## **Guest Access Portal Social Logins**

## • **Introduction**: -

This document described how to create ID and Secret for free social login buttons in access control of Guest Access Portal.

• **Summary:**

Social logins, allows guests to log into the captive portal with their existing 3rd party credentials such as Facebook, Google logins and office 365. The page will include links to the social providers you have enabled in Access method page. When the guest clicks on a provider such as Facebook, they will be redirected to that provider and asked for their Facebook credentials. Upon entering their credentials, and, depending on the provider, approved the details we are requesting, they will be redirected back to the Login page.

This feature is supported from 1.2.1-b29 cnMaestro build.

- **Social Logins Configuration**:
- Create ID and Secret for Google and Facebook.
- Configuring ID and Secret in Guest Access Portal.

Gmail or Facebook provider will issue a Client ID and a Client Secret, which this solution will require you to enter. Below are the instructions for creating ID and Secret on Facebook and Google.

## **Creating ID for Google:**

## **Procedure for creating Google ID:**

1. Login to Google developer console at [https://console.developers.google.com/iam](https://console.developers.google.com/iam-admin/projects)[admin/projects](https://console.developers.google.com/iam-admin/projects)

### 2. Click on "Create Project".

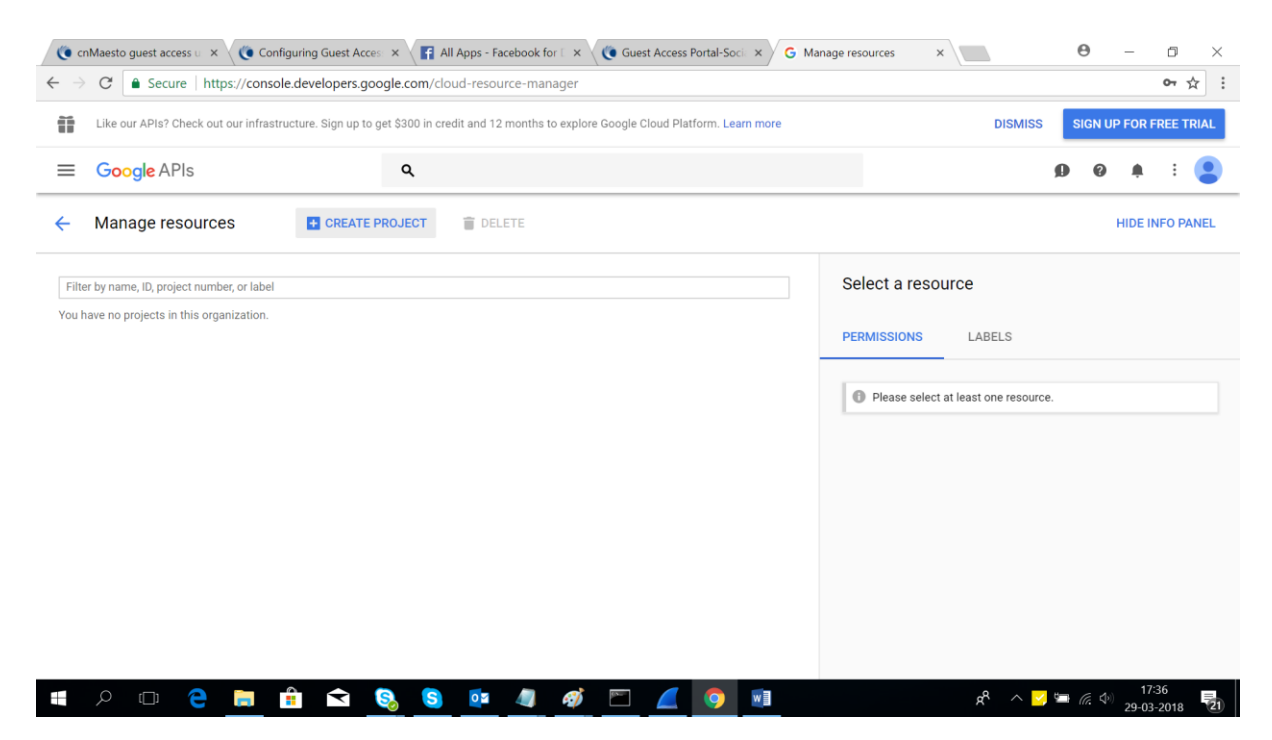

3. Create a project with "Project name".

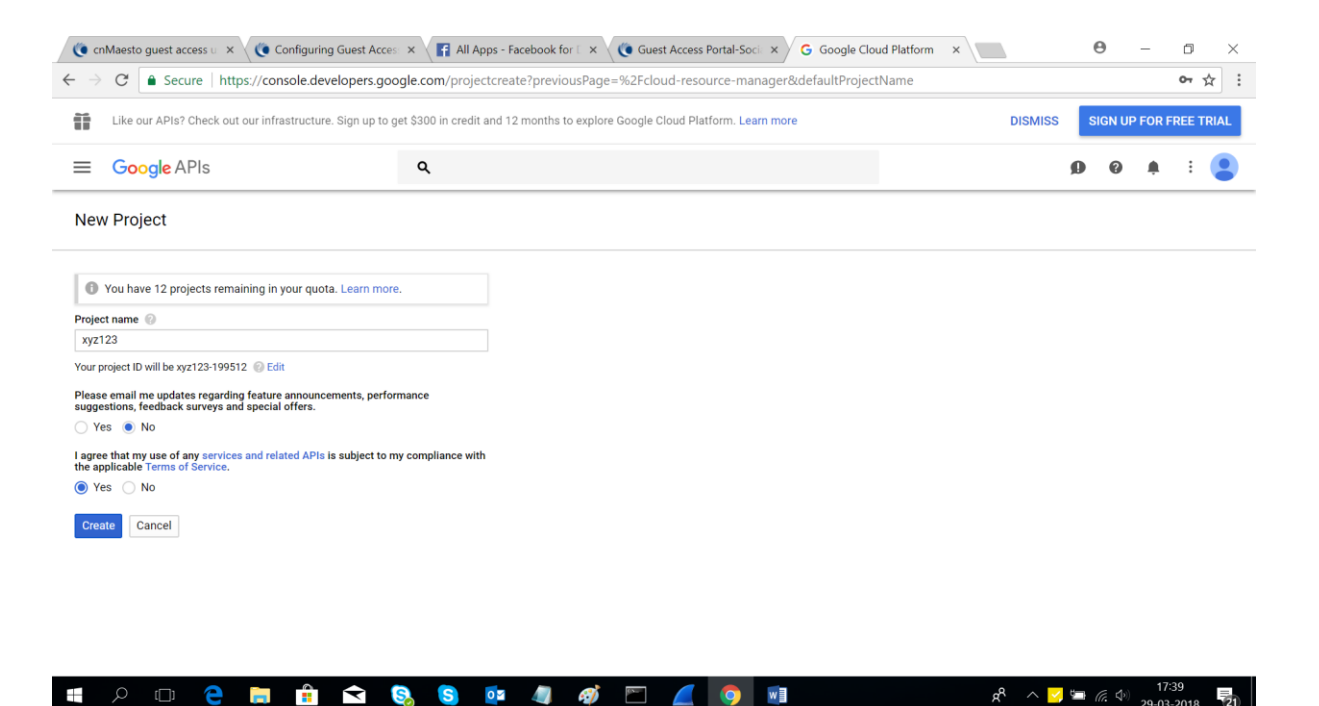

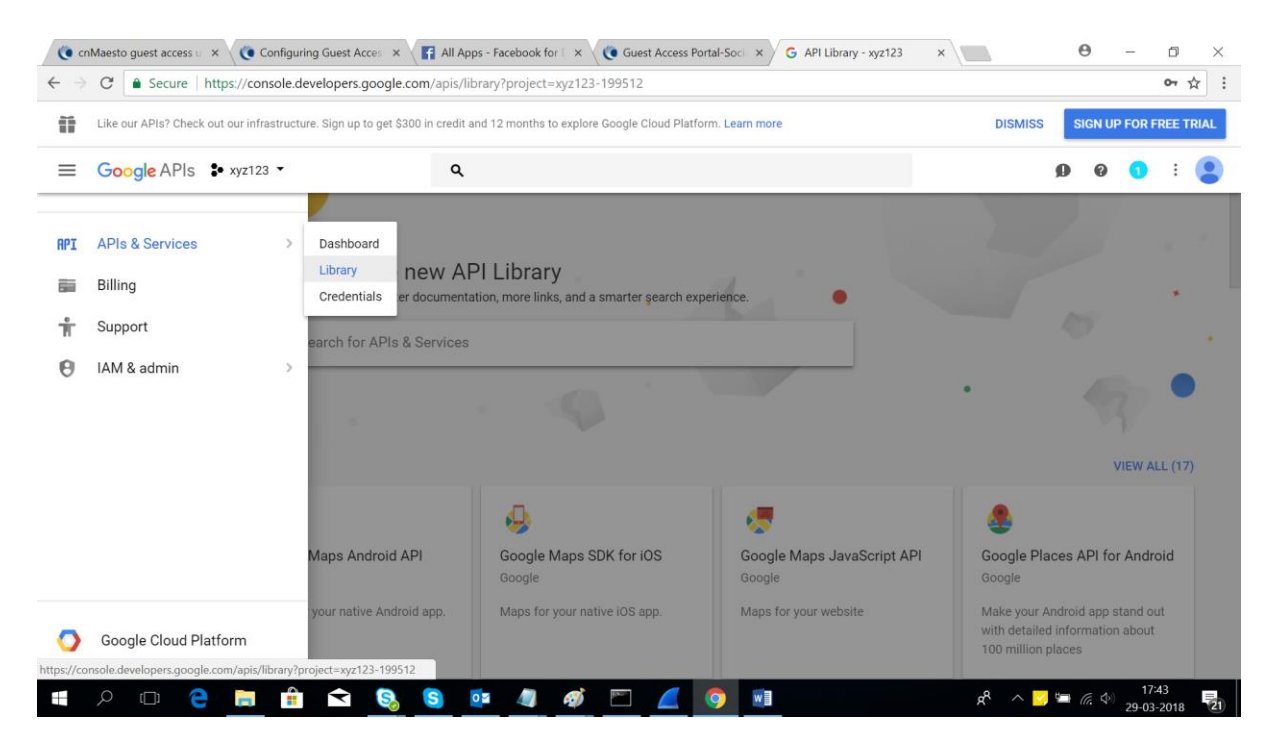

3. Navigate to API Manager – Library and Enable below mentioned API's

- *a. BigQuery API*
- *b. Google Cloud Storage*
- *c. Cloud Datastore API*
- *d. Google Cloud SQL*
- *e. Google Cloud Storage JSON API*
- *f. Google+ API*

4. Create Credentials for new OAuth client ID.

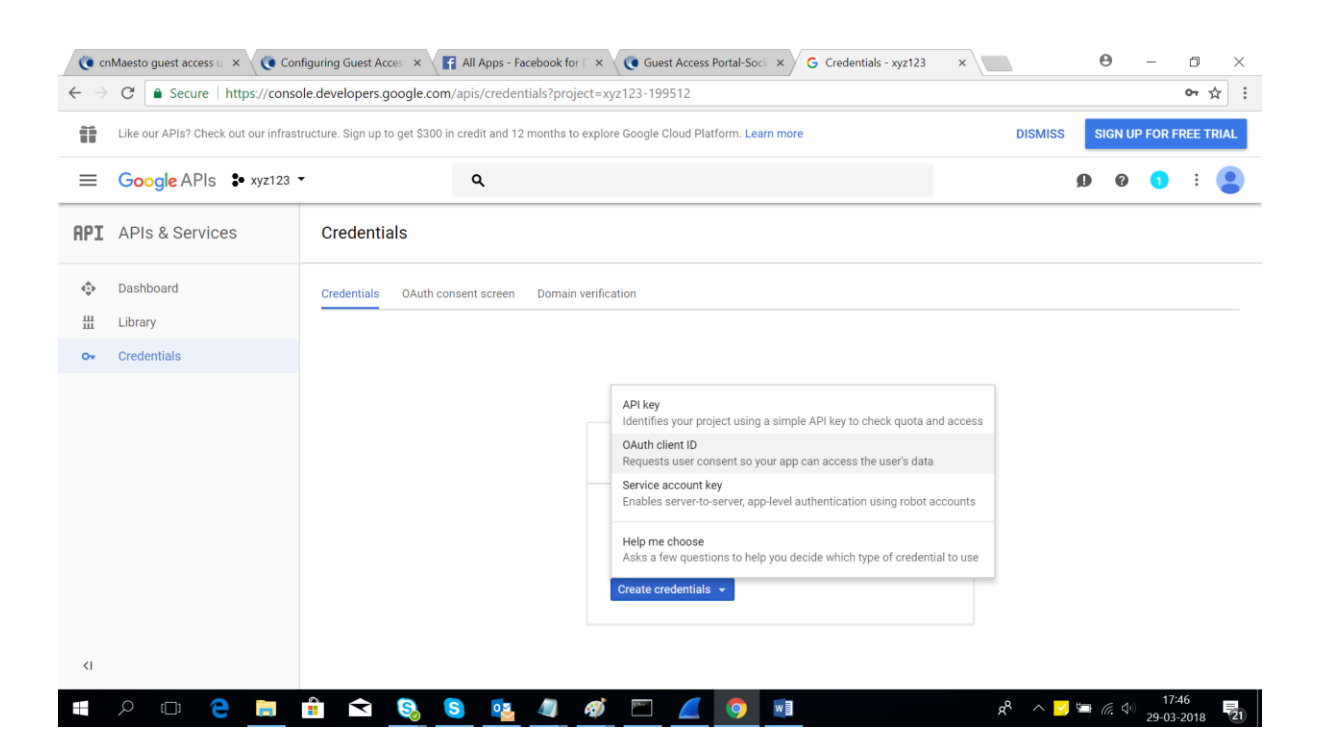

5. Configure consent screen with valid email address and Product name show to users and save.

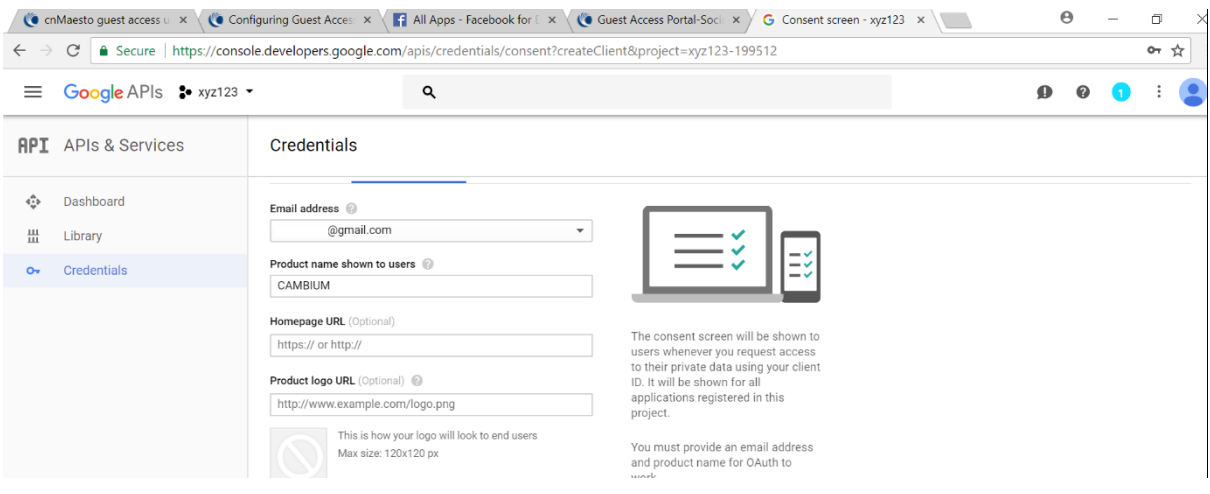

6. Select Web application and enter "cnMaestro's Domain URL" for Social Login in "Authorized JavaScript Options" .

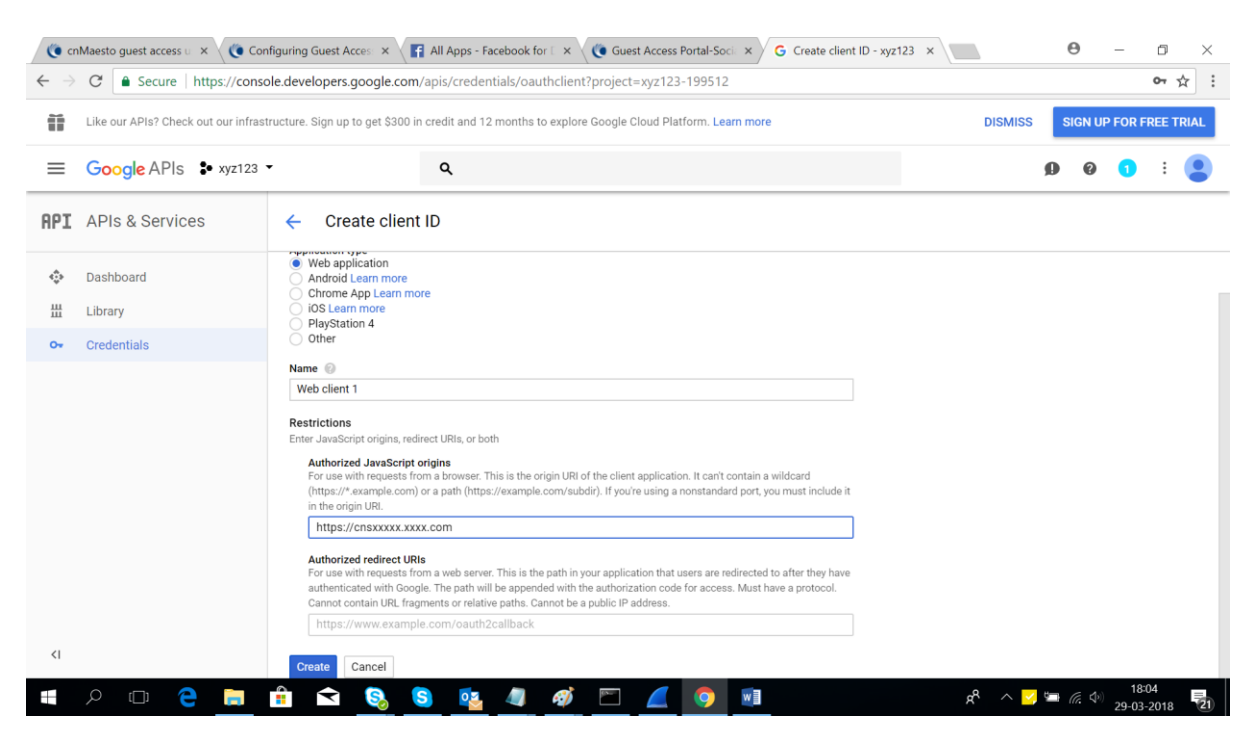

#### **Note:**

- **1. User must have resolved Domain Name for their corresponding cnMaestro's IP address.**
- **2. Login to cnMastero -> Services -> Guest Access Portal -> Configure the domain name for Guest Portal Hostname.**

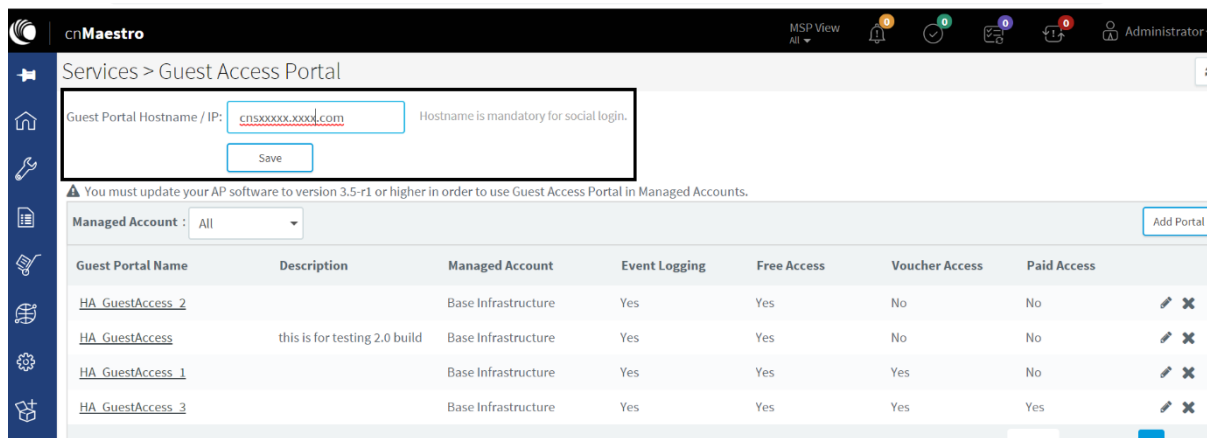

**3. We have to configure the same Domain Name under authorized JavaScript origins with the prefix of "https://".**

7. Here is your ID for google.

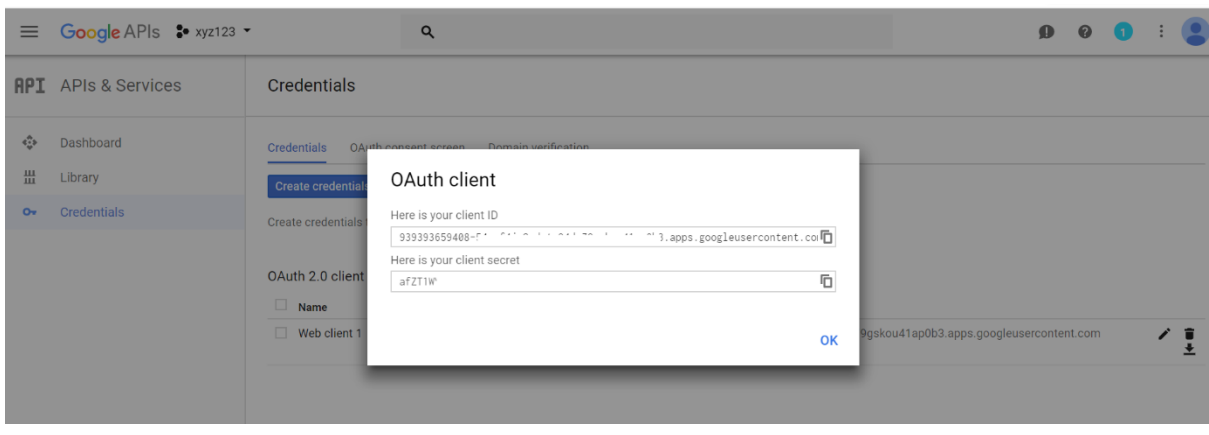

# 8. Now create API key under Create Credentials.

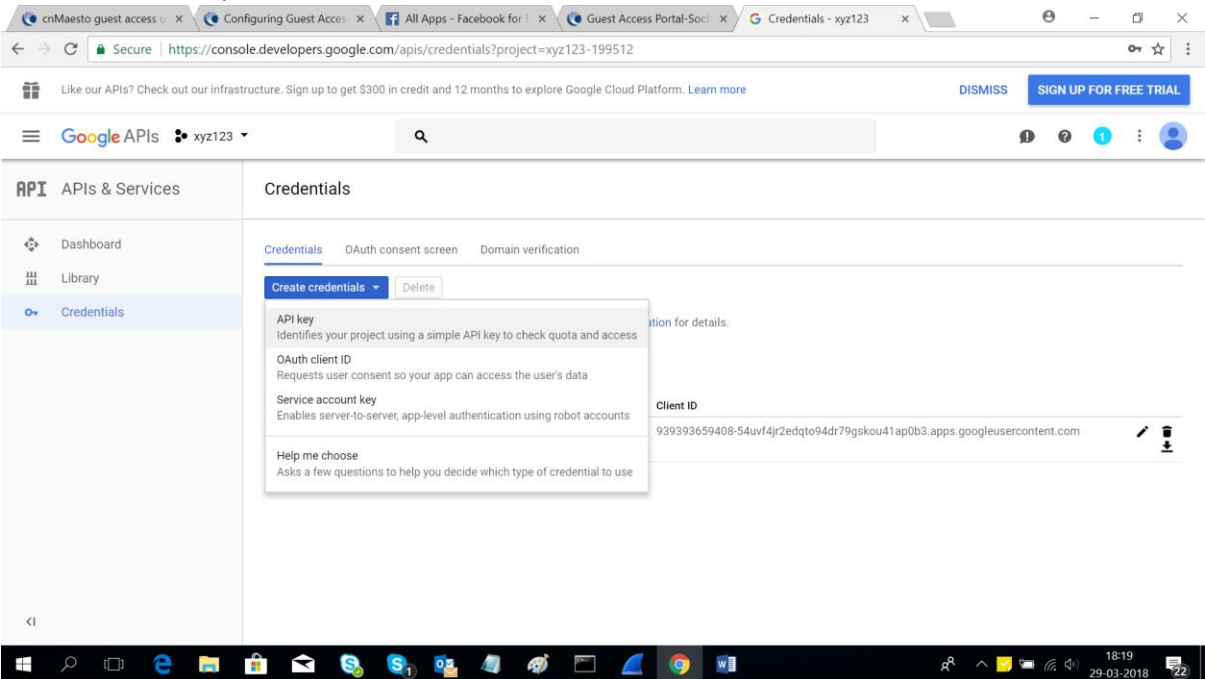

### 9. Here is your API key

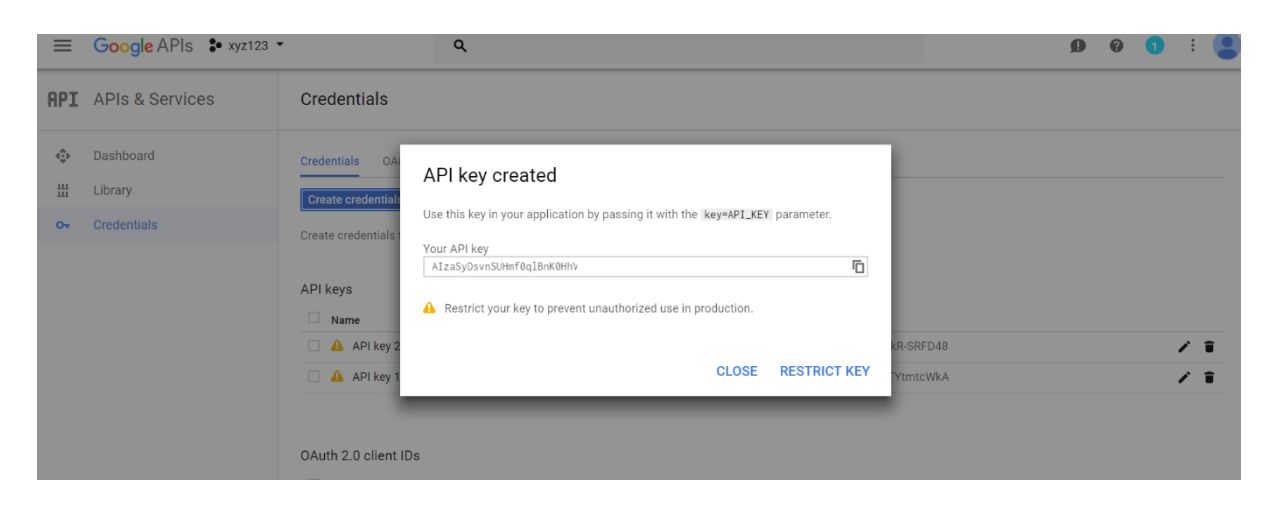

10. As we need only client ID for Google social login, navigate to API & Services -> Credentials→ OAuth 2.0 client IDs->Copy client ID

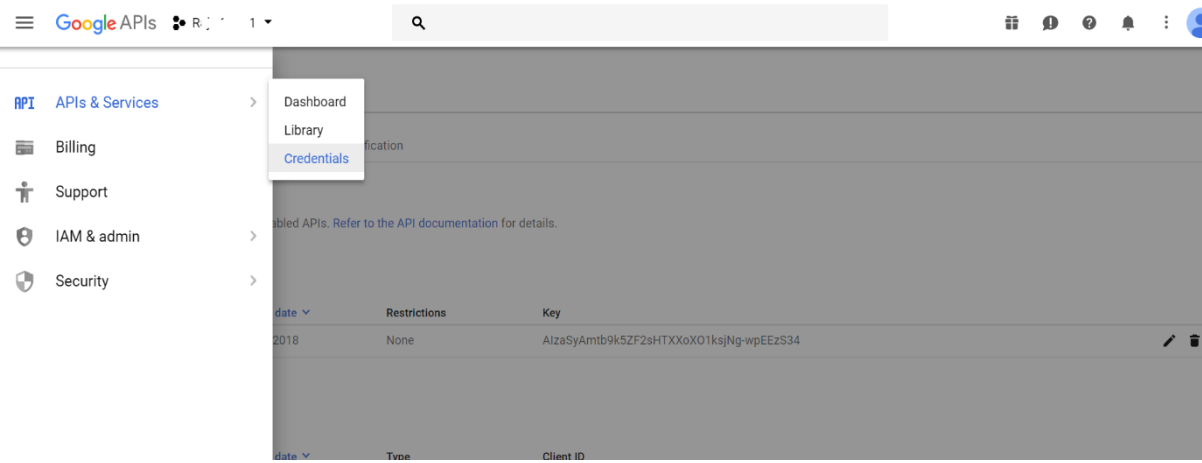

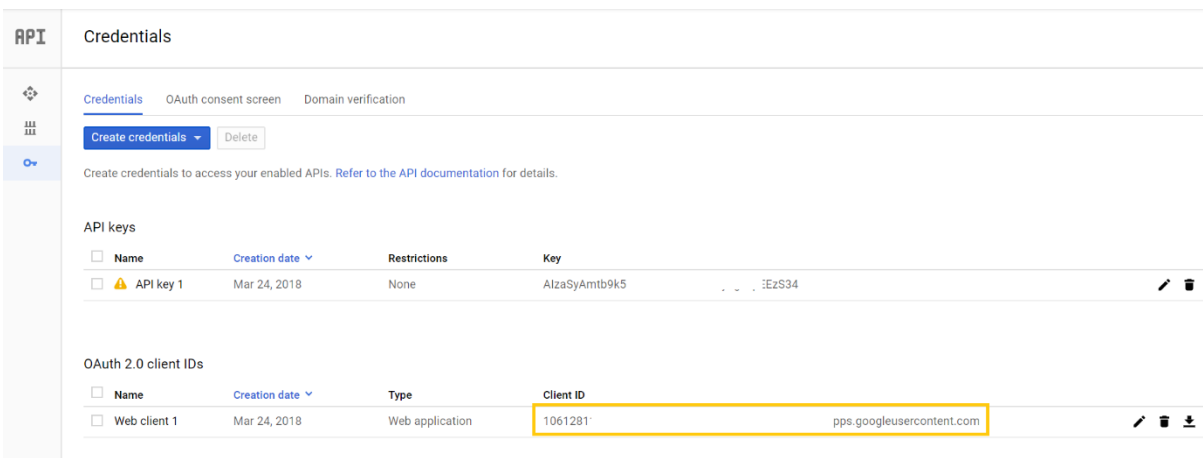

11. Paste the client ID under Navigate to cnMaestro-> Services-> Guest Access Portal-> Select your Guest Portal-> Access Control-> Free-> Enable-> Social Login-> Google-> ID

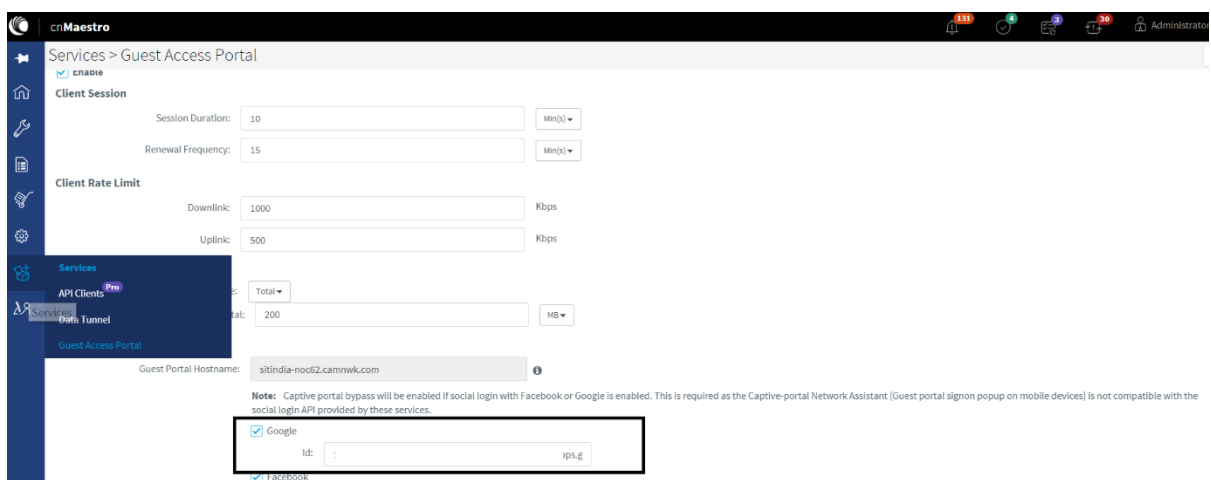

# **Creating ID and Secret for Facebook Social Login**

Procedure for creating ID and secret for Facebook social login:

- 4. Login to Facebook developer console<https://developers.facebook.com/apps/>
- 5. Click on "Get Started" for creating Apps in Facebook.

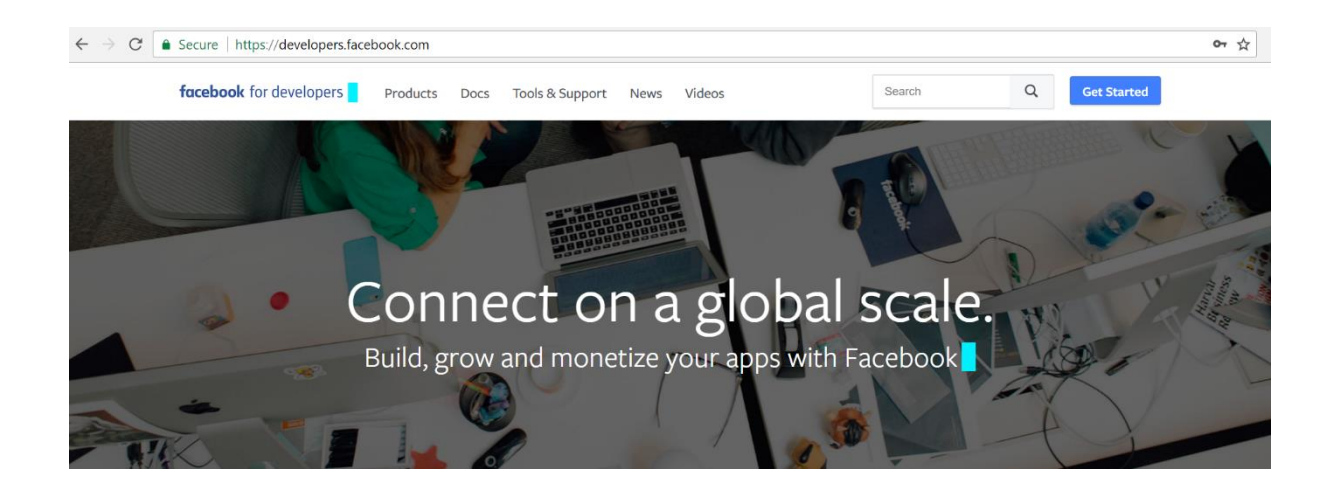

### 6. Click Next

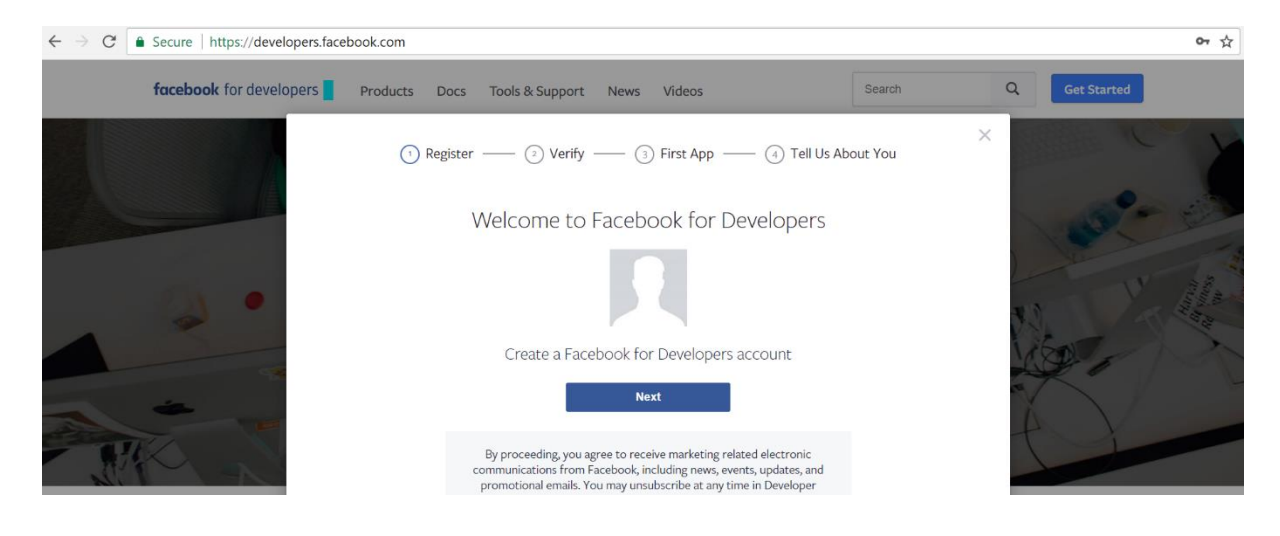

# 7. Verify your account

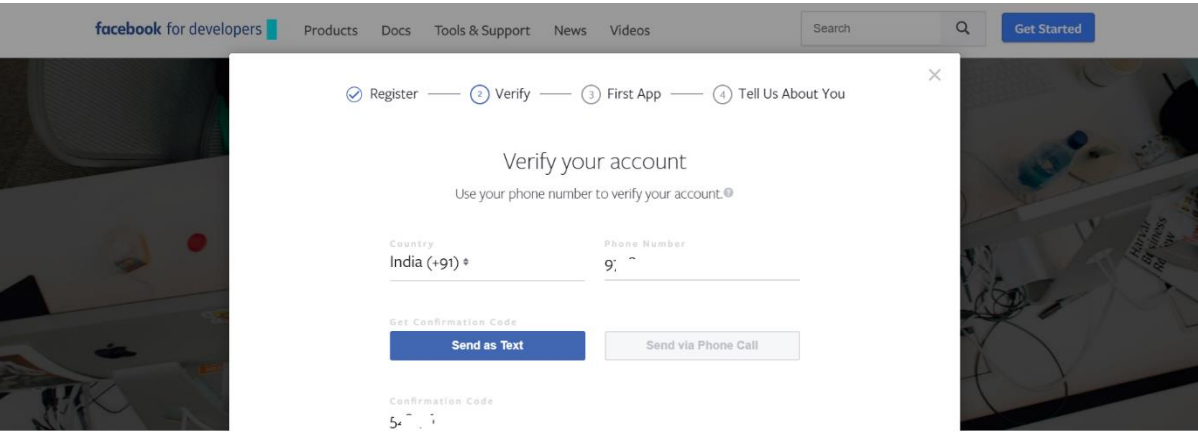

8. Welcome to Facebook for developers

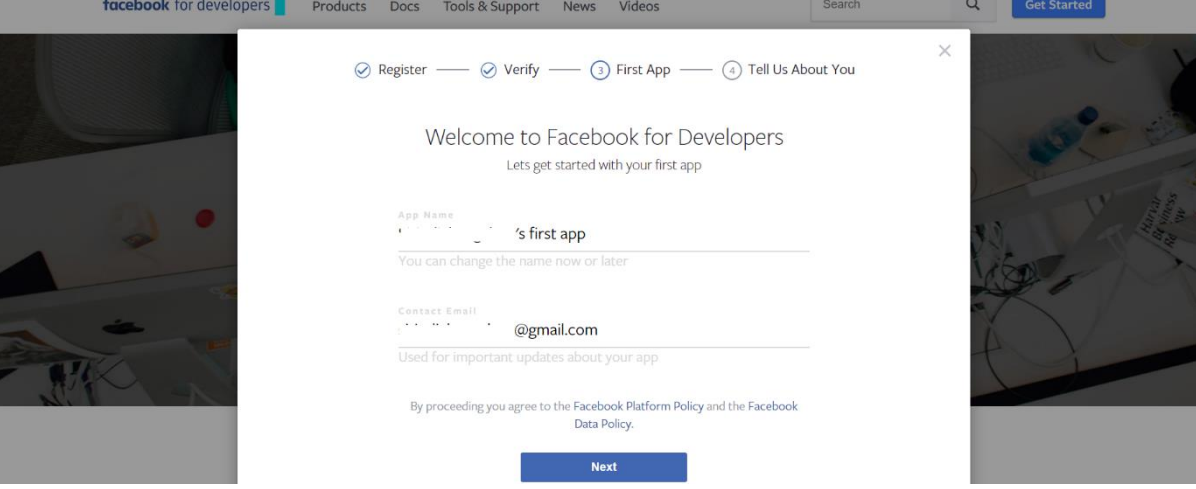

9. Do security check for Facebook developers.

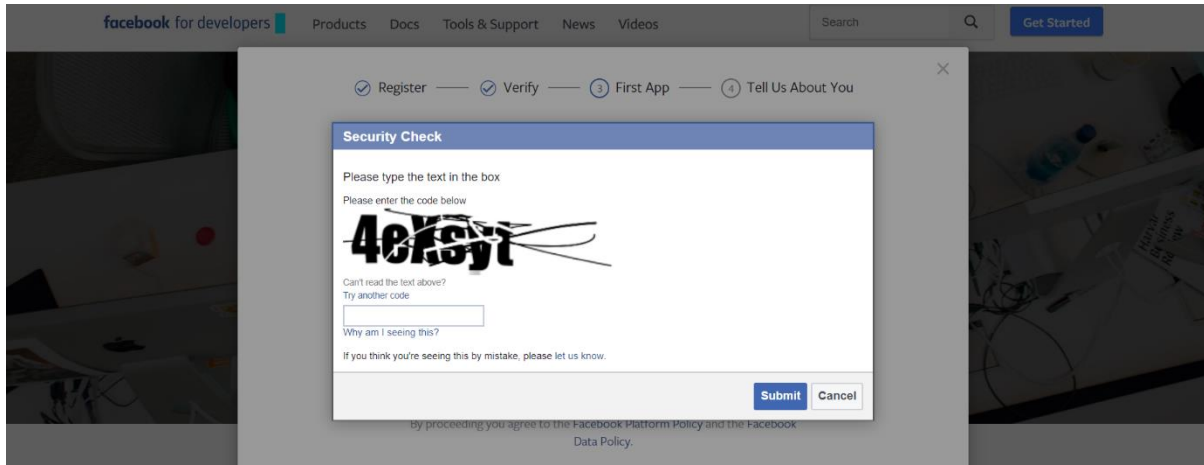

10. Welcome to your Facebook for developers Dashboard.

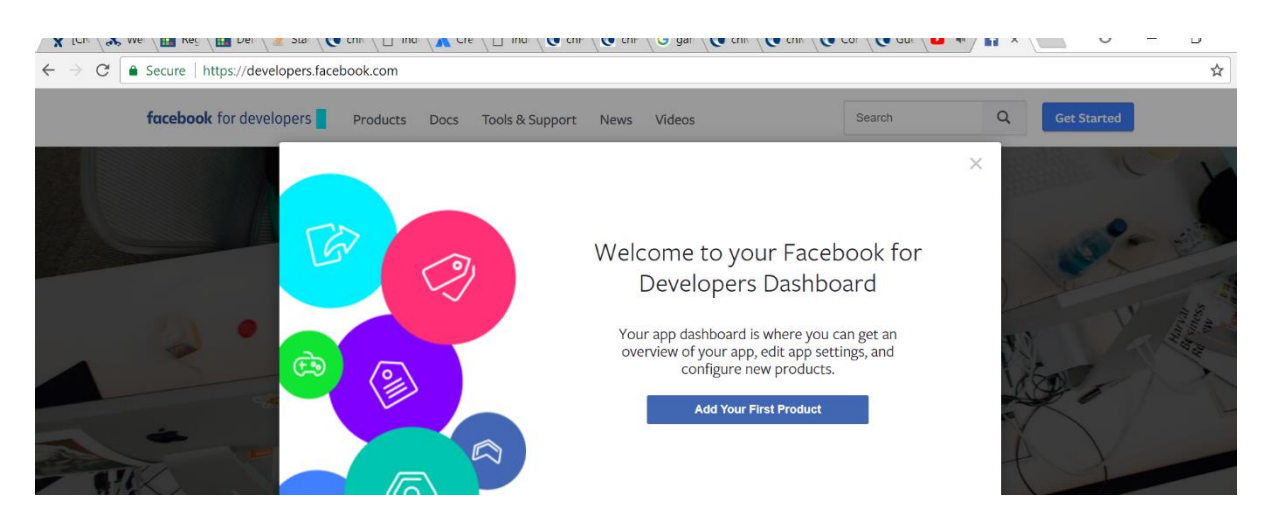

#### 11. Your APP ID and APP name has got created

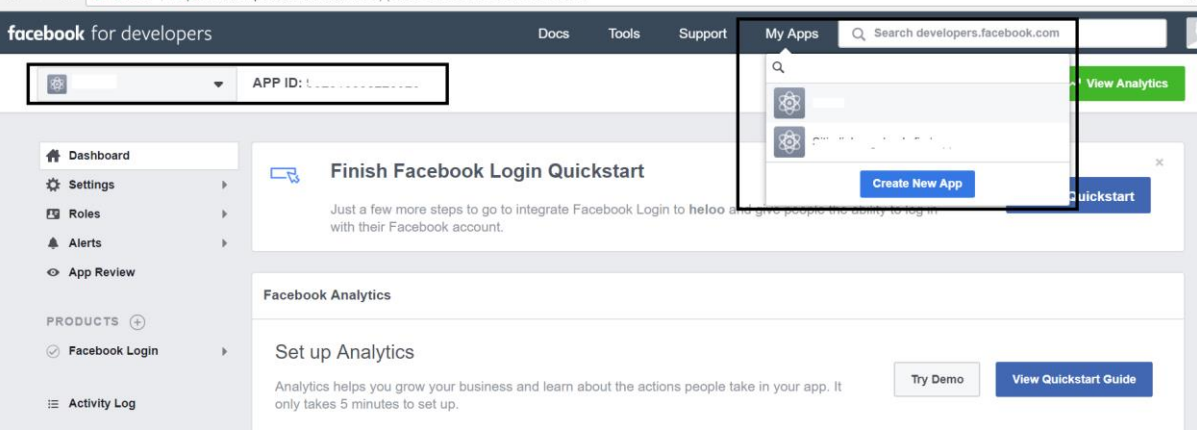

12. Navigate to My Apps-> Select your App-> Settings-> Basic->Configure Your Private policy URL and Terms of Service URL->Select Category as your Wish.

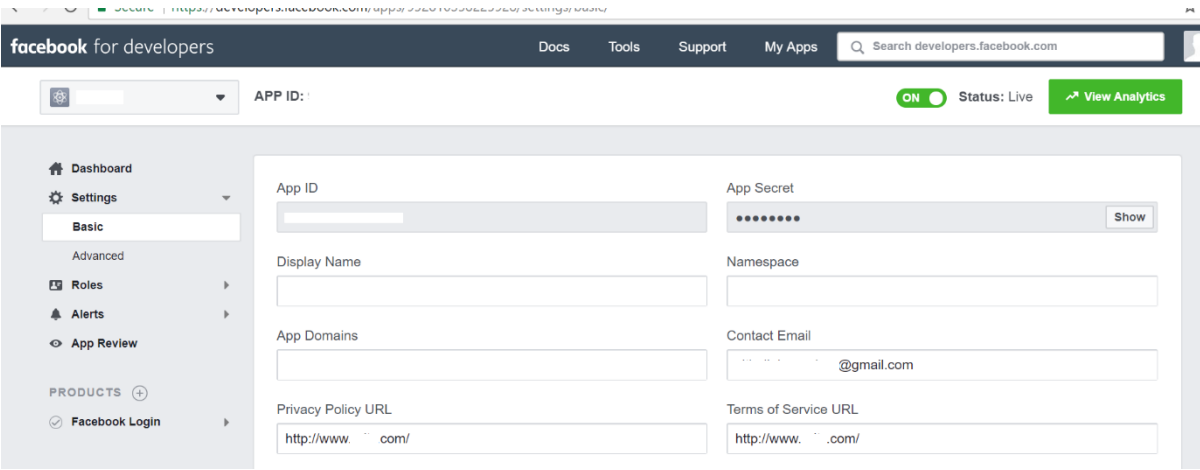

13. Make your first Facebook app for public. Navigate to App Review

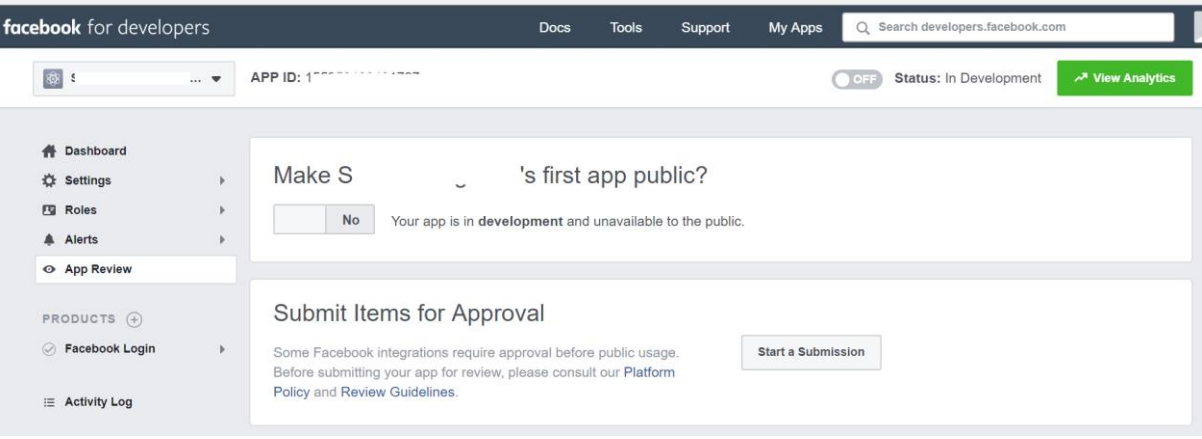

14. Press yes -> Press Confirm to make App Public.

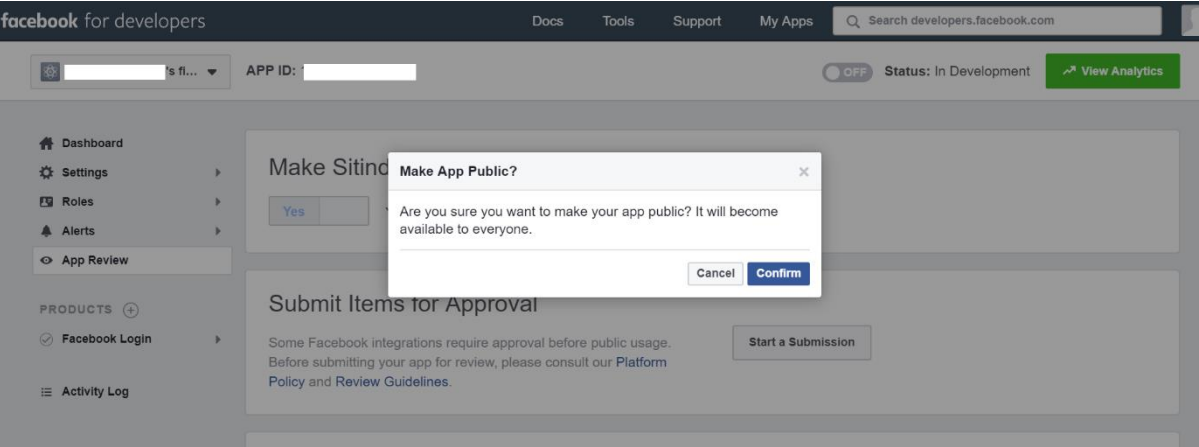

#### 15. Add Products

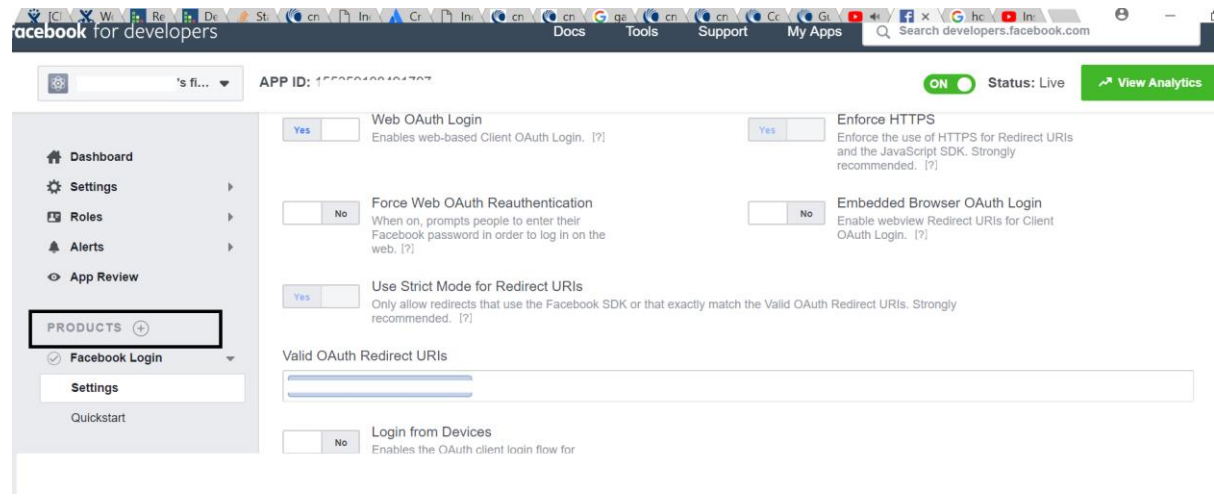

16. Select Facebook Login -> Setup

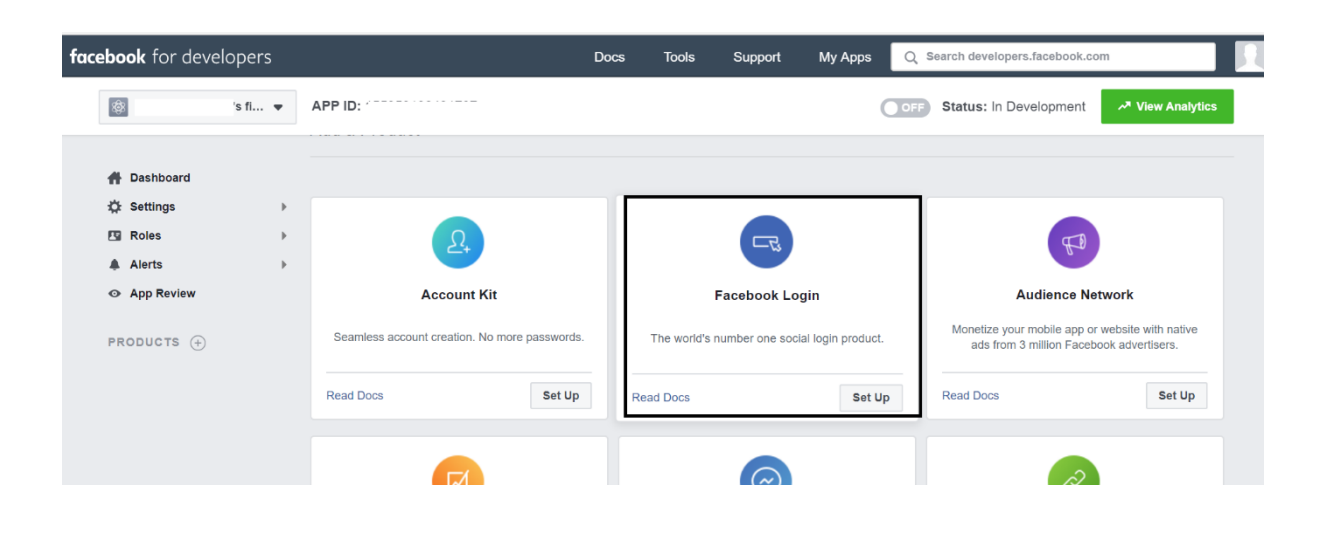

17. Facebook Login -> Settings -> Configure Valid OAuth Redirect URL. (For Eg:https://casdklj. xlkjdoiwe.com)

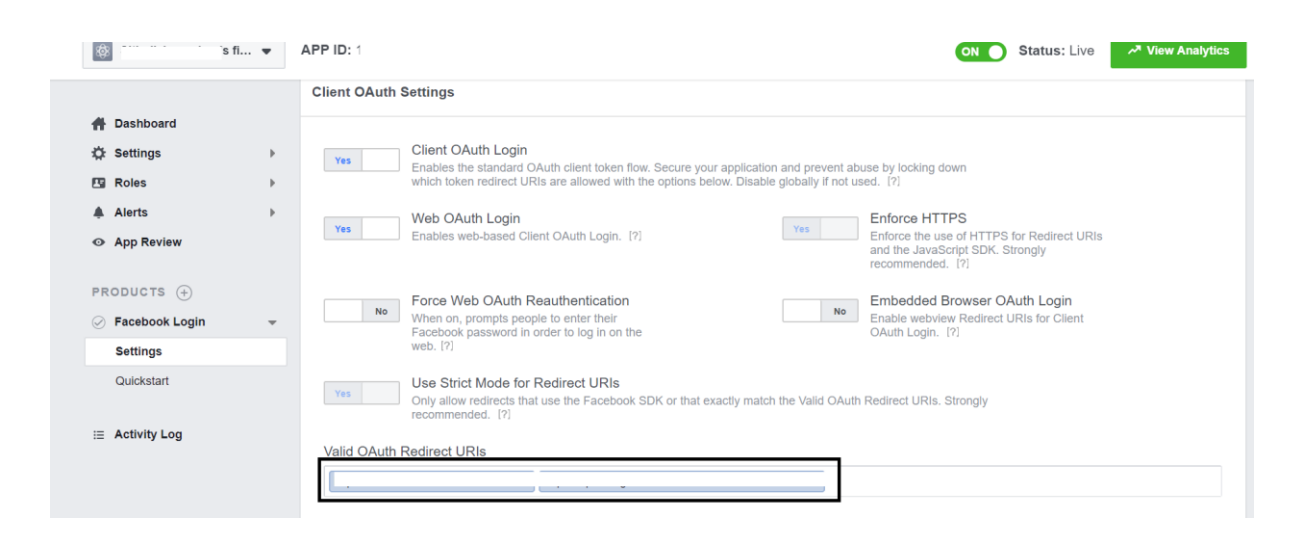

#### **Note:**

- **1. User must have resolved Domain Name for their corresponding cnMaestro's IP address.**
- **2. Login to cnMastero -> Services -> Guest Access Portal -> Configure the domain name for Guest Portal Hostname.**

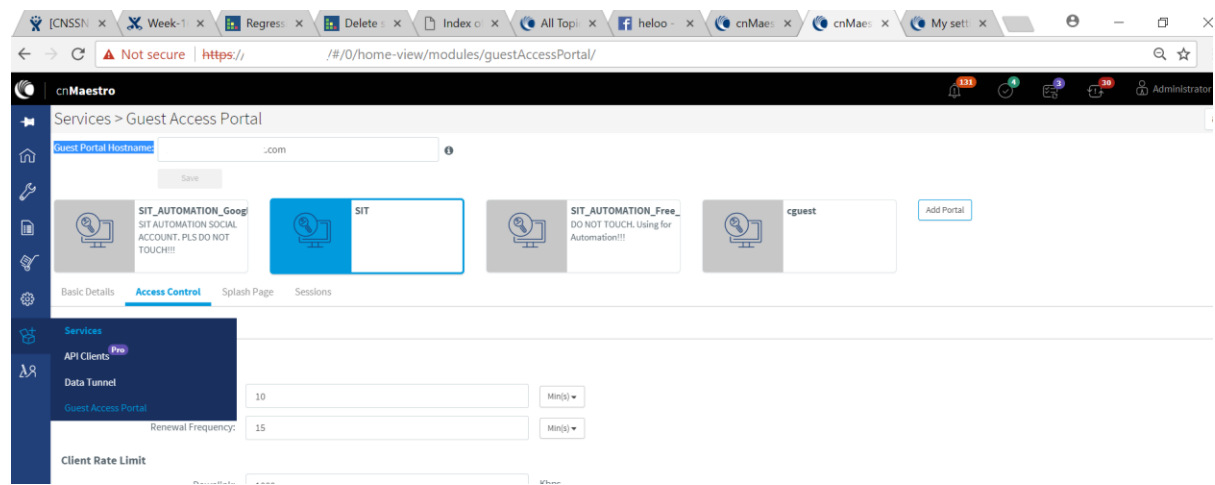

**3. We have to configure the same Domain Name under valid OAuth redirect URL with the prefix of "https://".**

18. Your Facebook App ID and App Secret is ready for Facebook Social login. Navigate to Settings->Basic->Copy App ID and App Secret.

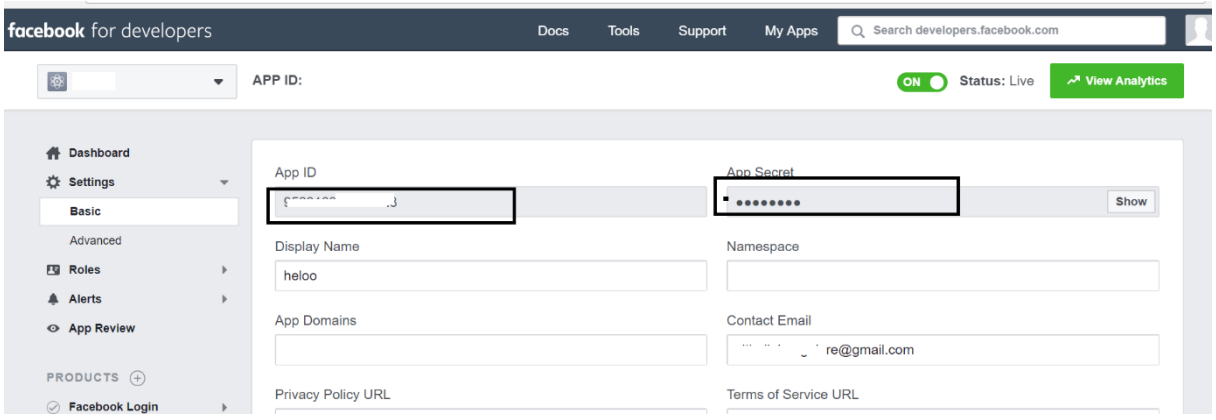

19. Navigate to cnMaestro-> Services-> Guest Access Portal-> Select your Guest Access Portal ->Access Control ->Free ->Enable ->Social Login -> App ID and App Secret for Facebook.

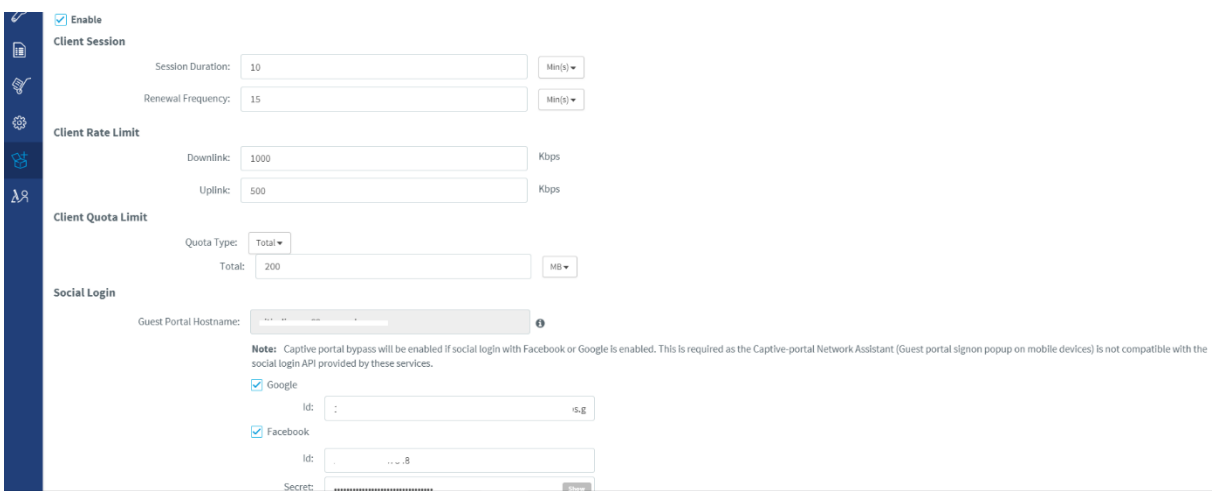